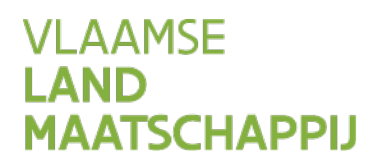

# **HANDLEIDING: WIJZIGEN TRANSPORTDOCUMENTEN** OP HET MESTBANKLOKET

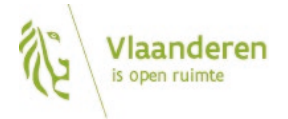

#### INHOUD

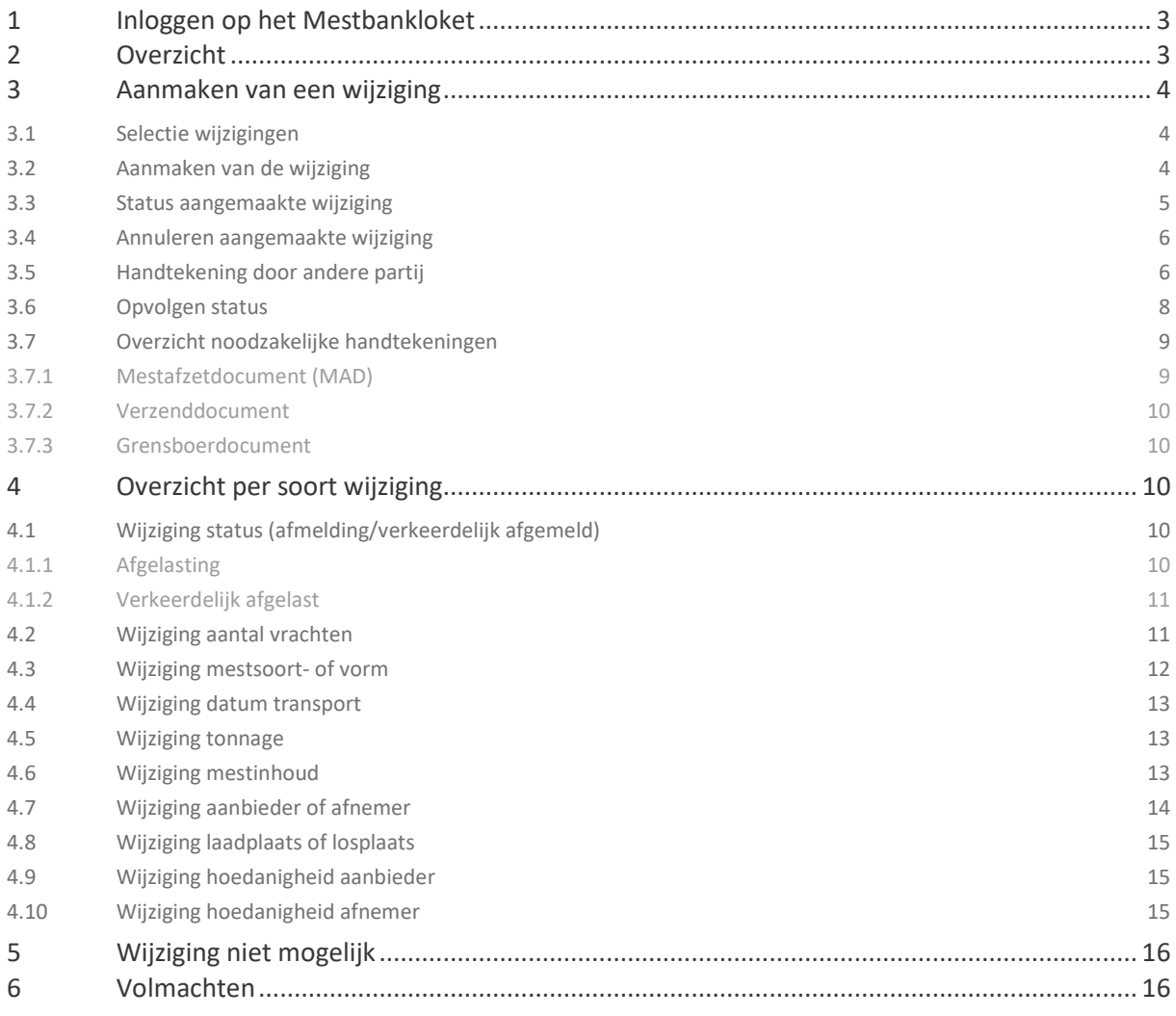

# <span id="page-2-0"></span>**1 INLOGGEN OP HET MESTBANKLOKET**

Via [www.mestbankloket.be](http://www.mestbankloket.bek/) komt u terecht op de startpagina van het Mestbankloket.

Meld u aan als landbouwer, consulent, uitbater of mestvoerder. Log vervolgens in met uw elektronische identiteitskaart (eID), itsme of token.

<span id="page-2-1"></span>Als u bent ingelogd, kiest u in onder de rubriek **Aanvoer en afvoer mest** voor **Overzicht**.

# **2 OVERZICHT**

In het overzicht vindt u alle transportdocumenten per type document.

- Als **landbouwer of uitbater** ziet u de documenten opgesplitst in 'Afvoer' en 'Aanvoer'.
- Als **erkende mestvoerder** ziet u een oplijsting van alle mestafzetdocumenten opgemaakt als mestvoerder en apart een oplijsting van alle mestafzetdocumenten waarop u zelf met uw uitbatersnummer als erkende mestvoerder als aanbieder of afnemer voorkomt.
- Als **erkende verzender** kunt u uw verzenddocumenten alleen raadplegen onder uw uitbatersnummer als aanbieder (PA-nummer, BV-nummer of VP-nummer).

In het overzicht kunt u verder klikken naar een **detaillijst** van alle transportdocumenten **per type document**.

In de detaillijst ziet u de gegevens per transportdocument. Als de knop 'Wijzigen' zichtbaar is, is het mogelijk een wijziging van het document in te geven.

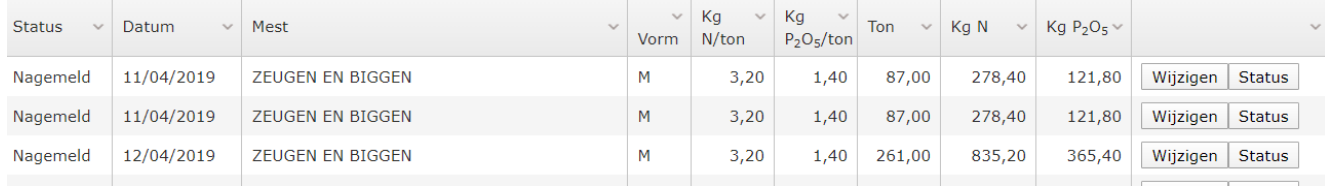

Elke betrokken partij of haar volmachthouder kan een wijziging indienen. De andere partijen moeten via het Mestbankloket de wijziging bevestigen (handtekenen) voordat de wijziging kan worden doorgevoerd.

Het online indienen van een wijziging is mogelijk tot en met 1 maart van het jaar volgend op het vervoerjaar. Het handtekenen door andere partijen is mogelijk tot en met 15 maart van dat jaar.

**Alleen mestafzetdocumenten, verzenddocumenten en grensboerdocumenten** die al **nagemeld of afgemeld** zijn, kunnen online worden gewijzigd. Alle andere wijzigingen moeten nog altijd op papier doorgegeven worden aan de Mestbank.

# <span id="page-3-0"></span>**3 AANMAKEN VAN EEN WIJZIGING**

## <span id="page-3-1"></span>3.1 SELECTIE WIJZIGINGEN

Na het drukken op de knop 'Wijzigen', ziet u een selectiescherm.

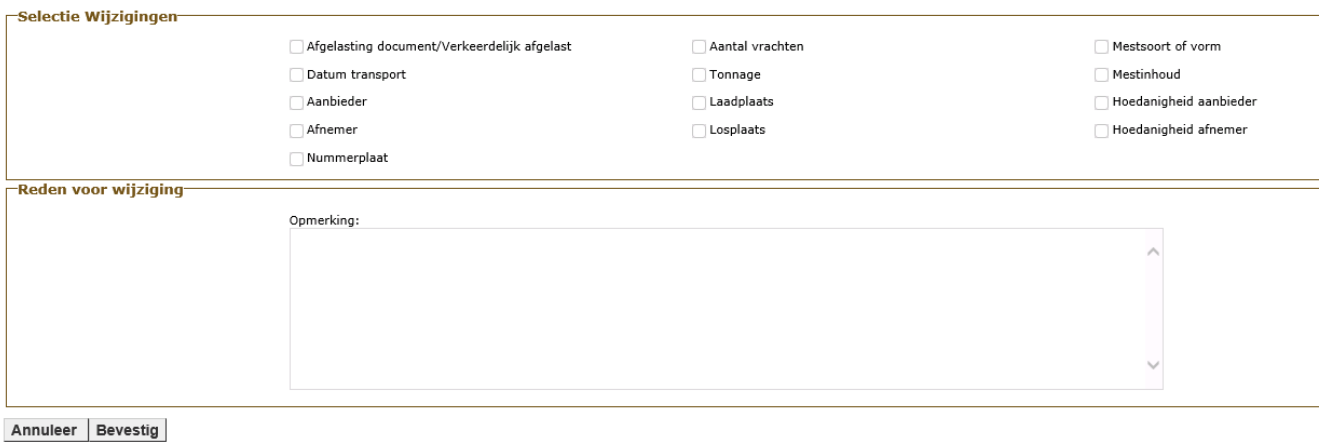

In het selectiescherm selecteert u wat u wilt wijzigen aan het transportdocument.

# <span id="page-3-2"></span>3.2 AANMAKEN VAN DE WIJZIGING

Na de selectie van het soort wijziging, komt u terecht op een scherm met alle detailgegevens van het transportdocument. Afhankelijk van uw selectie, kunt u bepaalde gegevens aanpassen. Hoofdstuk 4 bevat meer inhoudelijke informatie over het ingeven van de verschillende soorten wijzigingen.

U kunt bijlagen toevoegen ter staving, maar dat is geen verplichting.

Na het wijzigen van de gegevens, kiest u helemaal onderaan voor 'Bevestig Wijziging'.

Wilt u nog andere items selecteren om te wijzigen? Kies dan voor 'Terug'. U komt dan weer terecht op het scherm 'Selectie Wijzigingen'.

> Annuleer **Bevestig Wijziging** Terua

Wilt u geen wijziging ingeven? Kies dan voor 'Annuleer'. U komt dan weer in het overzicht van de transportdocumenten terecht.

Als u kiest voor 'Bevestiging Wijziging', krijgt u de melding dat alle vereiste partijen moeten ondertekenen. Welke partijen dat zijn, ziet u in het overzicht in punt 3.7.

#### **Wijziging aanmaken**

De vraag tot wijziging wordt aangemaakt. Pas na bevestiging door alle vereiste partijen wordt de wijziging zichtbaar in het overzicht.

Bent u zeker dat u deze wijziging wil aanmaken?

Ja Nee

Een wijziging die werd aangemaakt, maar nog niet werd ondertekend door alle vereiste partijen, kunt u raadplegen in het overzicht onder het puntje 'In behandeling'.

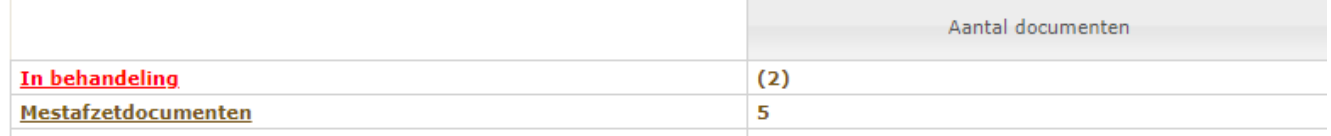

# <span id="page-4-0"></span>3.3 STATUS AANGEMAAKTE WIJZIGING

Met de knop 'Status' kunt u nagaan welke partijen al getekend hebben en welke wijziging gevraagd werd.

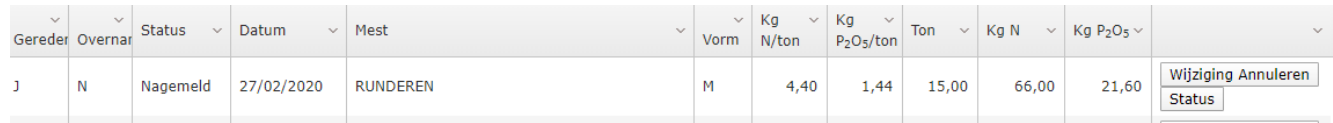

### <span id="page-5-0"></span>3.4 ANNULEREN AANGEMAAKTE WIJZIGING

De partij die de wijziging aanmaakte, heeft de mogelijkheid om de wijziging te annuleren. Dit zo lang er nog geen enkele andere partij ondertekend heeft.

Na het drukken op deze knop 'Wijziging Annuleren', wordt de gevraagde wijziging weergegeven en kunt u de annulatie bevestigen.

#### **Annuleren**

Weet u zeker dat u deze wijzigingen wil annuleren?

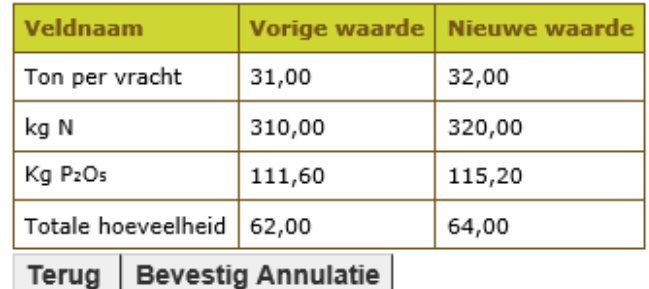

#### Wiizigingen

# <span id="page-5-1"></span>3.5 HANDTEKENING DOOR ANDERE PARTIJ

Na het aanmaken van de wijziging op het Mestbankloket, moeten ook de andere betrokken partijen die wijziging bevestigen. In punt 3.7 staat een overzicht welke partijen moeten handtekenen.

Op het Mestbankloket in de rubriek 'Aanvoer en afvoer mest' > *'*Overzicht' komt er een melding dat er transportdocumenten 'Te handtekenen' zijn.

De betrokken partijen krijgen ook een automatisch bericht vanuit het Mestbankloket (Berichtenbox). Dat bericht wordt niet meteen na de aanmaak van de wijziging verstuurd, maar er wordt wekelijks een overzicht verstuurd van de aangemaakte of ondertekende wijzigingen van de afgelopen week.

#### Er zijn gevraagde wijzigingen te handtekenen onder aanvoer

#### **Afvoer**

Er is geen afvoer.

#### **Aanvoer**

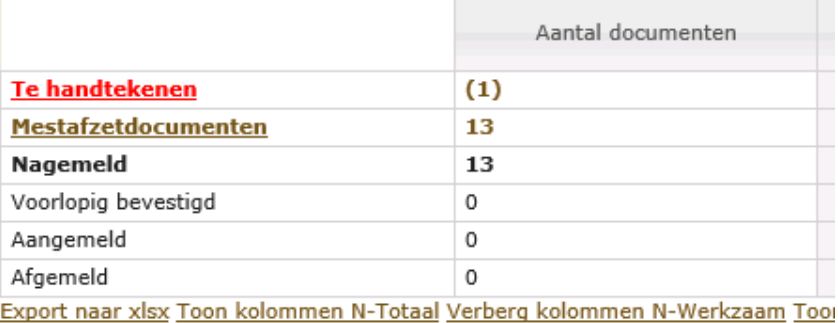

Na het klikken op 'Te handtekenen', krijgt de betrokken partij een overzicht van de documenten met de gevraagde wijziging.

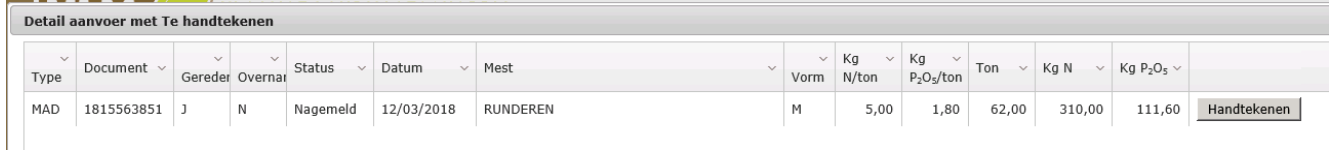

Als die partij drukt op de knop 'Handtekenen' wordt de aangemaakte wijziging zichtbaar, alsook de oorspronkelijke gegevens van het transportdocument. Er wordt ook getoond welke partijen al ondertekend hebben.

In het voorbeeld hieronder heeft de erkende mestvoerder een wijziging van tonnage aangemaakt. Als gevolg van die wijziging, wijzigt ook de totale hoeveelheid en de hoeveel N en P<sub>2</sub>O<sub>5</sub>. Ook die wijziging wordt getoond.

#### Wijzigingen

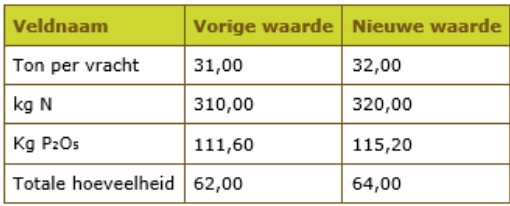

#### Handtekeningen

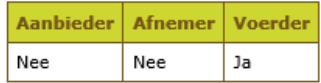

Er wordt een tabel met wijzigingen getoond met in de linkse kolom de oorspronkelijke waarde en in de rechtse kolom de nieuwe waarde op basis van de gevraagde wijziging. Er wordt ook een tabel getoond met alle partijen van wie een handtekening wordt verwacht. Bij wie al ondertekend heeft staat Ja, bij wie nog niet ondertekend heeft Nee.

Onder de tabellen 'Wijzigingen' en 'Handtekeningen' worden alle oorspronkelijke gegevens van het tranportdoument getoond.

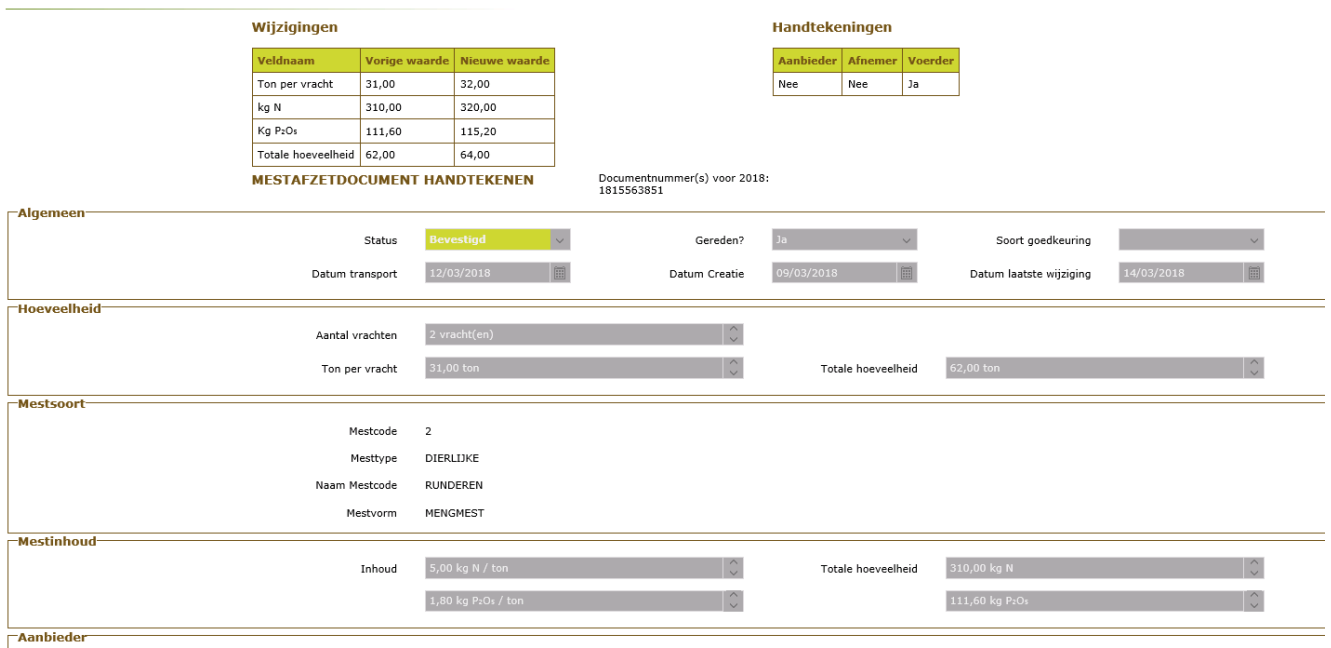

Om de wijziging te bevestigen, kiest de partij helemaal onderaan voor 'Bevestig handtekenen'. Er is ook een mogelijkheid om de aangemaakte wijziging te weigeren.

> Bevestig handtekenen Annuleer Weigeren |

# <span id="page-7-0"></span>3.6 OPVOLGEN STATUS

Na ondertekening krijgt ook de partij die ondertekend heeft, de rode tekst 'In behandeling' te zien, als er nog andere partijen moeten ondertekenen. Na ondertekening van alle partijen, wordt de wijziging onmiddellijk doorgevoerd.

De betrokken partijen krijgen ook een automatisch bericht vanuit het Mestbankloket (Berichtenbox) met een overzicht van de aangemaakte of ondertekende wijzigingen van de afgelopen week.

//////////////////////////////////////////////////////////////////////////////////////////////////////////////////////////////////////////////////////////////// pagina 8 van 16 Handleiding: wijzigen transportdocumenten op het Mestbankloket 11.12.2023

#### **Afvoer**

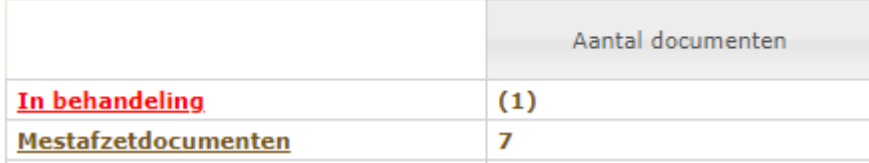

# <span id="page-8-0"></span>3.7 OVERZICHT NOODZAKELIJKE HANDTEKENINGEN

Als een partij tweemaal voorkomt op een transportdocument, is de handtekening van die partij slechts eenmaal nodig. Voorbeelden zijn: erkende mestvoerder = aanbieder, aanbieder = afnemer. Dat geldt ook als diegene die inlogt een volmacht heeft voor de andere partij.

#### <span id="page-8-1"></span>**3.7.1 Mestafzetdocument (MAD)**

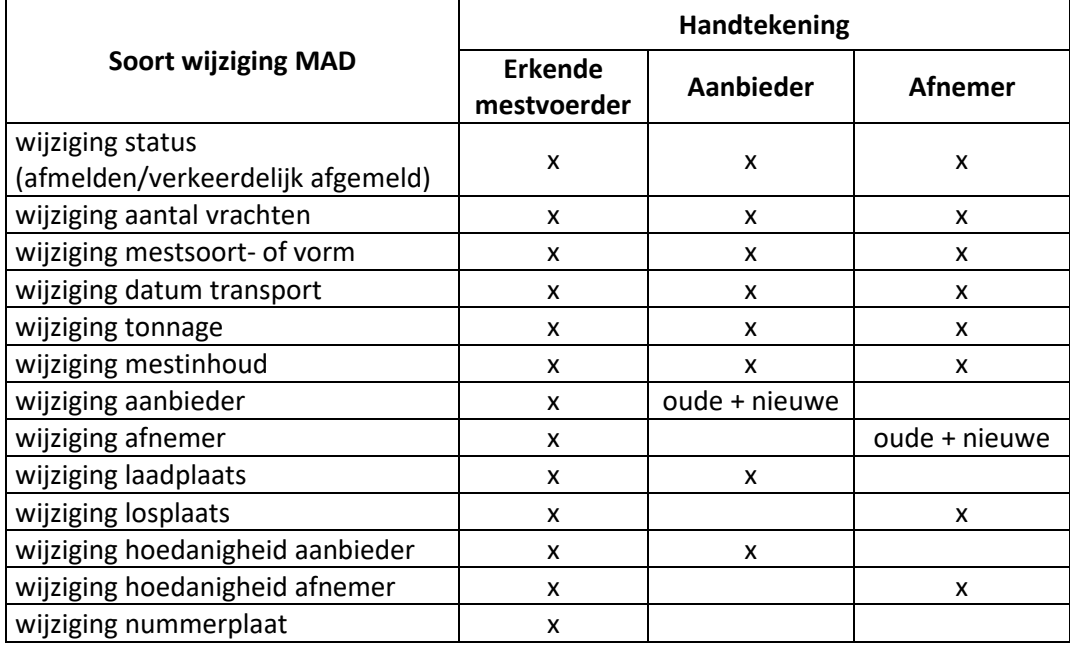

Opmerking: als bij het wijzigen van de aanbieder ook de mestinhoud gewijzigd wordt, moet ook de afnemer handtekenen.

#### <span id="page-9-0"></span>**3.7.2 Verzenddocument**

**Soort wijziging VD Handtekening**<br> **Afnemer aanbieder** wijziging status wijziging status<br>(afmelding/verkeerdelijk afgemeld) x x x x x wijziging aantal vrachten  $\vert$  x  $\vert$  x wijziging mestsoort- of vorm x x wijziging datum transport  $\begin{vmatrix} x & y \end{vmatrix}$  x  $\begin{vmatrix} x & y \end{vmatrix}$  x wijziging tonnage  $\vert x \vert$  x  $\vert x \vert$  x wijziging mestinhoud x x wijziging afnemer  $\vert$  x  $\vert$  oude + nieuwe wijziging losplaats  $\vert x \vert$  x x wijziging hoedanigheid afnemer  $\begin{vmatrix} x & y \end{vmatrix}$  x x

Bij een verzenddocument (VD) is de erkende verzender altijd de aanbieder.

#### <span id="page-9-1"></span>**3.7.3 Grensboerdocument**

wijziging nummerplaat and a set of the set of the set of the set of the set of the set of the set of the set o

Bij een grensboerdocument is er slechts één betrokken partij en moeten er geen bijkomende partijen ondertekenen.

# <span id="page-9-2"></span>**4 OVERZICHT PER SOORT WIJZIGING**

## <span id="page-9-3"></span>4.1 WIJZIGING STATUS (AFMELDING/VERKEERDELIJK AFGEMELD)

Let op! U kunt de status wijzigen, ongeacht de wettelijke termijnen van na- of afmelden. Echter, bij laattijdige na- of afmelding kan de Mestbank steeds sanctioneren.

#### <span id="page-9-4"></span>**4.1.1 Afgelasting**

Een verkeerdelijk nagemeld document, kunt u alsnog afmelden door de Status te wijzigen naar 'Afgemeld'.

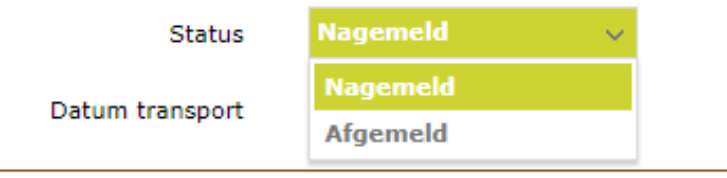

#### <span id="page-10-0"></span>**4.1.2 Verkeerdelijk afgelast**

Een verkeerdelijk afgemeld document kunt u alsnog namelden door de Status te wijzigen naar 'Nagemeld'.

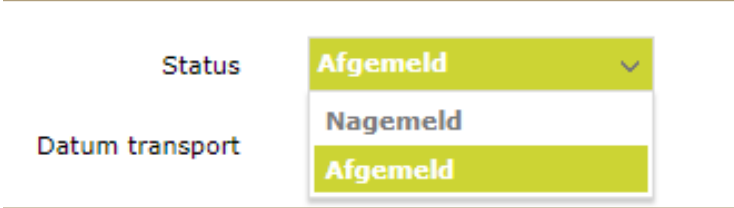

Daarna moet u de vervoerde hoeveelheden invullen.

## <span id="page-10-1"></span>4.2 WIJZIGING AANTAL VRACHTEN

Wettelijk mag het verschil tussen het aantal reëel gereden vrachten en het aantal gemelde vrachten niet meer zijn dan 4. Dat wordt echter niet geblokkeerd.

Voor het wijzigen van het aantal vrachten, werkt u met de pijltjes of vult u manueel een cijfer in.

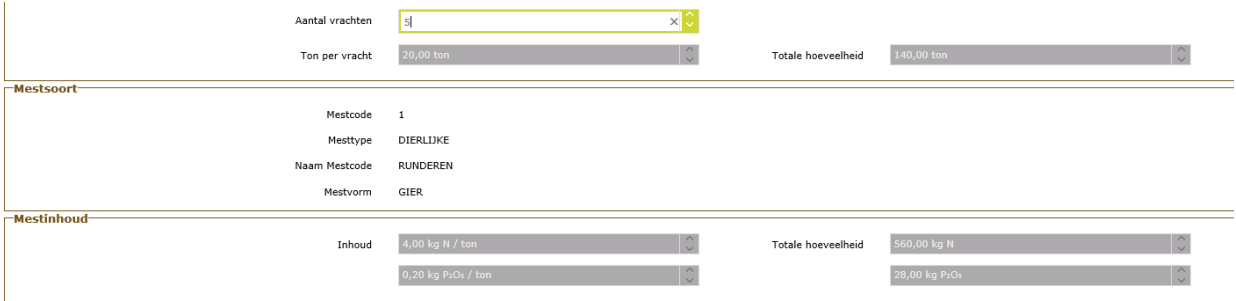

Als wettelijk slechts 1 vracht per document is toegelaten, wordt de wijziging geweigerd.

Er zijn één of meerdere fouten gevonden:

Fout: Er mag slechts 1 vracht vervoerd worden met een verzenddocument.

## <span id="page-11-0"></span>4.3 WIJZIGING MESTSOORT- OF VORM

Om de mestcode te wijzigen, geeft u een zoekterm op in de zoekbalk. U kunt een mestcode ingeven of een deel van de benaming van de mestsoort.

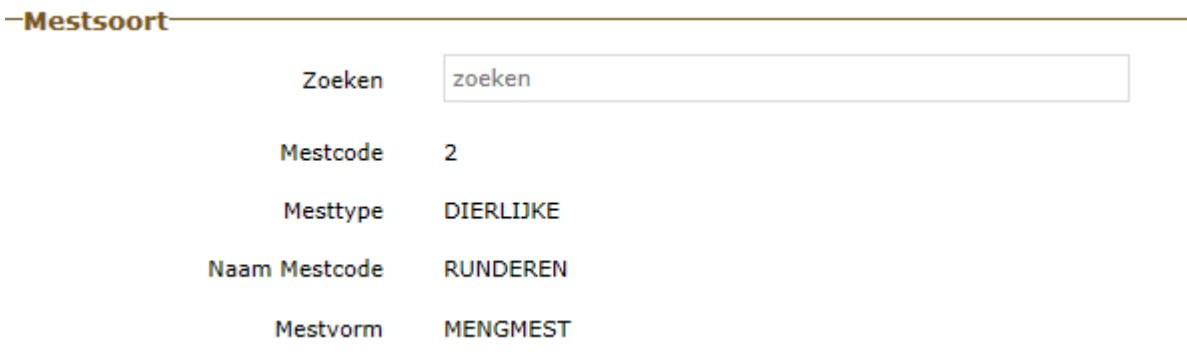

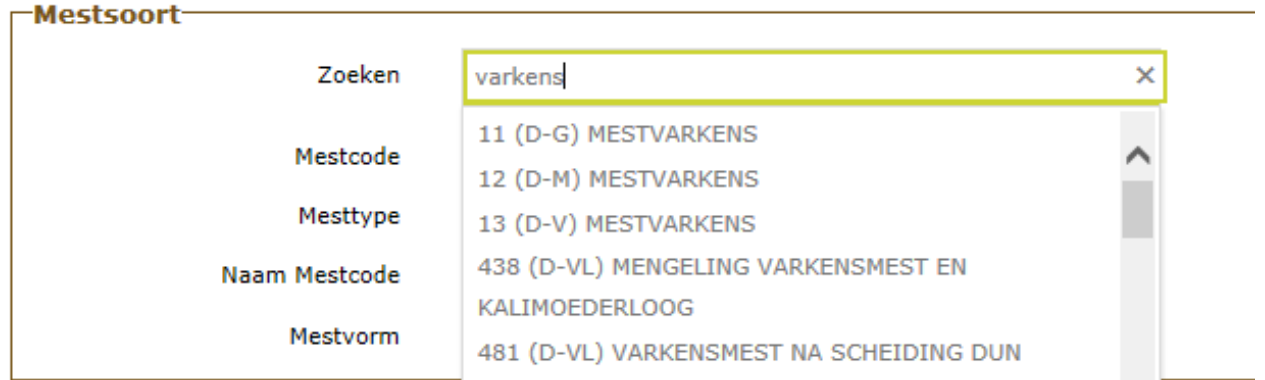

In bepaalde omstandigheden bent u beperkt in de keuzes van mestcodes. Bijvoorbeeld bij de wijziging van een verzenddocument, een MAD in het kader de grensboerregeling en een vervoer in het kader van een invoer- of uitvoercontract.

#### Er zijn één of meerdere fouten gevonden:

Deze mestcode kan niet gekozen worden.

Door de koppeling van de mestinhoud zal de wijziging van een mestcode ook steeds een wijziging van de mestinhoud tot gevolg hebben.

Na keuze van de mestcode wordt gecontroleerd of er een geldige mestinhoud beschikbaar is. Hiervoor wordt ook de 'Keuze mest' van de aanbieder gecontroleerd.

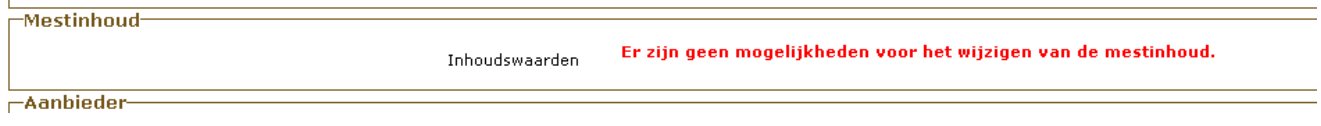

## <span id="page-12-0"></span>4.4 WIJZIGING DATUM TRANSPORT

Bij een vergissing van datum kan die achteraf nog gewijzigd worden. Ook bij wijziging van datum, wordt gecontroleerd of er een geldige mestinhoud beschikbaar is.

## <span id="page-12-1"></span>4.5 WIJZIGING TONNAGE

Het tonnage kan gewijzigd worden tot een maximum van 40 ton per vracht.

Voor het wijzigen van het tonnage, werkt u met de pijltjes of vult u manueel een cijfer in.

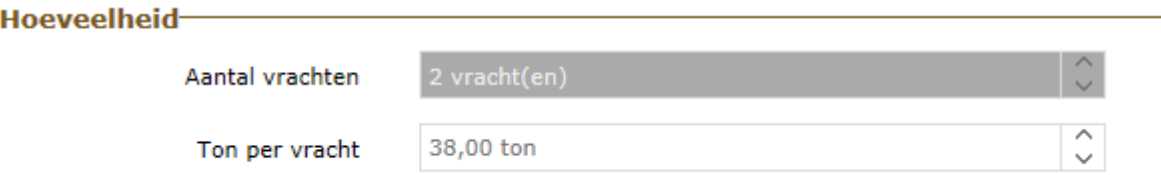

## <span id="page-12-2"></span>4.6 WIJZIGING MESTINHOUD

Bij het wijzigen van de mestinhoud, wordt rekening gehouden met de 'Keuze mest' van de aanbieder. In geval van analyse, worden alleen de geldige analysewaarden voor dat transport getoond. De inhoudswaarden van ontvangen mest worden ook getoond, voor zover die waarden nog geldig zijn.

Een voorbeeld van een wijziging die nog mogelijk is, is een wijziging van de keuze voor een bepaalde groepering.

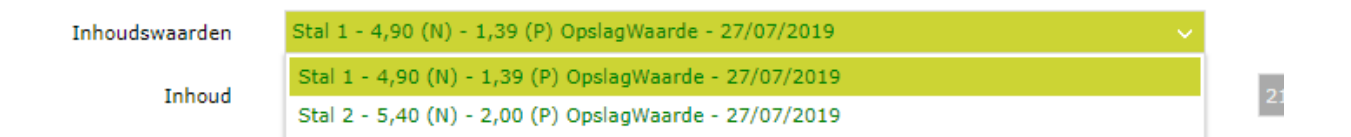

De totale hoeveelheid N en  $P_2O_5$  wordt herberekend als u de inhoud wijzigt.

Als de mestinhoud niet kan worden gewijzigd, krijgt u de volgende melding te zien:

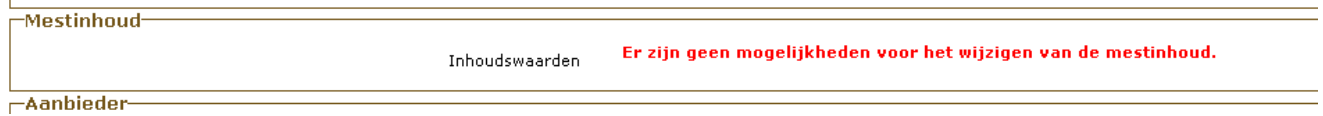

## <span id="page-13-0"></span>4.7 WIJZIGING AANBIEDER OF AFNEMER

Voor het wijzigen van een aanbieder of afnemer, moet u telkens een exploitatie- of uitbatingsnummer ingeven. Als Exploitatie wijzigt naar Uitbating, of omgekeerd, moet u eerst die keuze aanduiden.

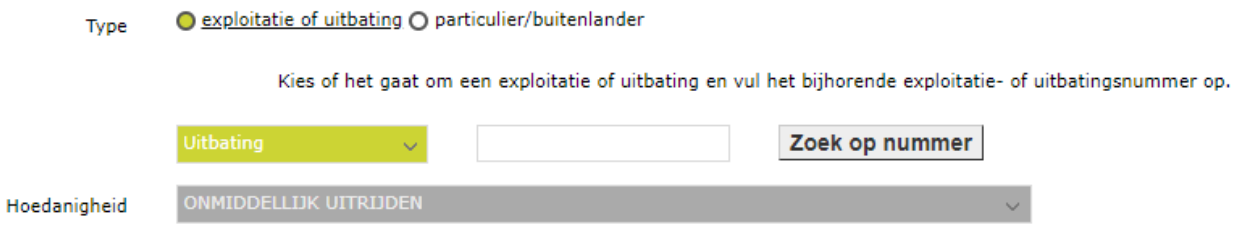

Na het ingeven van het exploitatie- of uitbatingsnummer, moet u drukken op de knop 'Zoek op nummer'. Daarna verschijnen de gegevens van de partij. Ook de hoedanigheid wordt vrijgegeven voor eventuele wijziging.

Door de koppeling van de mestinhoud, zal de wijziging van een aanbieder ook vaak een wijziging van de mestinhoud tot gevolg hebben. Als er geen geldige mestinhoud beschikbaar is, kan de wijziging niet doorgevoerd worden.

In het geval van vervoer in het kader van een invoer- of uitvoertoestemming, krijgt u een keuzelijst van de partijen die opgenomen zijn in het invoer- of uitvoercontract.

# <span id="page-14-0"></span>4.8 WIJZIGING LAADPLAATS OF LOSPLAATS

Voor het wijzigen van de laadplaats geeft u een postcode of plaatsnaam op in het zoekvak.

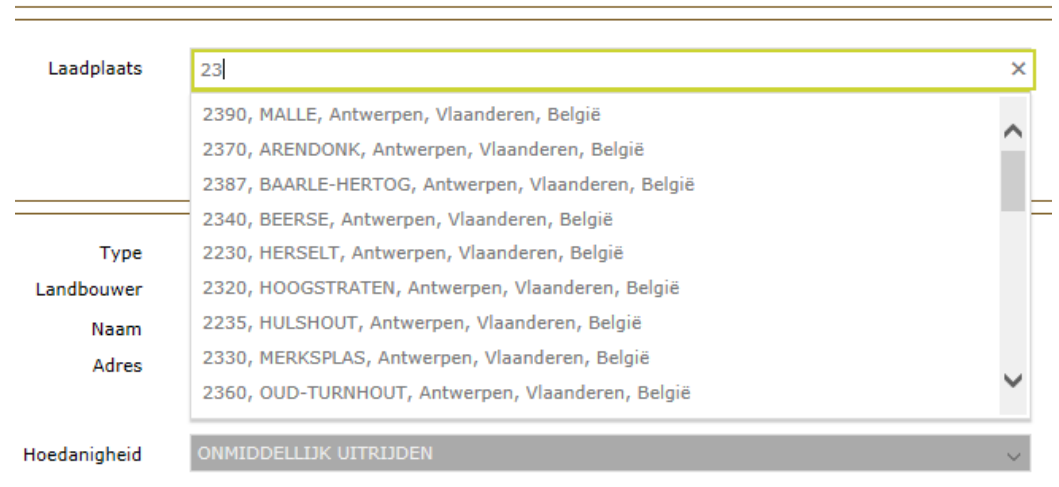

# <span id="page-14-1"></span>4.9 WIJZIGING HOEDANIGHEID AANBIEDER

U krijgt een keuzelijst.

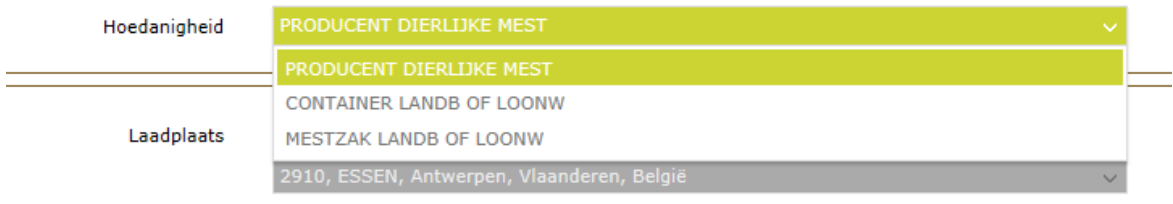

# <span id="page-14-2"></span>4.10 WIJZIGING HOEDANIGHEID AFNEMER

U krijgt een keuzelijst.

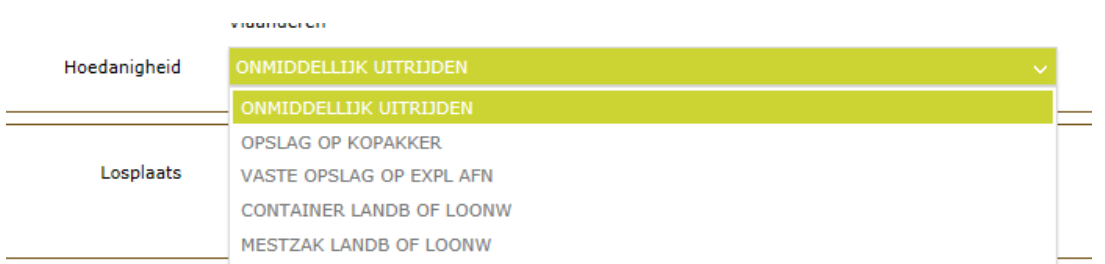

<span id="page-15-0"></span>In het kader van de uitrijregeling wordt de hoedanigheid 'Onmiddellijk uitrijden' niet getoond als het vervoer in een periode valt dat uitrijden niet toegestaan is.

# **5 WIJZIGING NIET MOGELIJK**

Een mesttransportdocument kan door de Mestbank geblokkeerd worden voor wijziging via het online loket.

<span id="page-15-1"></span>Ook zijn er andere situaties die niet gewijzigd kunnen worden via het online loket. In dat geval neemt u contact op met de Mestbank in uw regio.

# **6 VOLMACHTEN**

Wie een volmacht heeft voor de rubriek 'Aan- en afvoer van mest' heeft ook een volmacht voor het wijzigen van mesttransportdocumenten.

Als een volmachthouder een volmacht heeft voor meerdere partijen op een transportdocument, moet die volmachthouder niet apart per partij ondertekenen. Bijvoorbeeld: een erkende mestvoerder heeft een volmacht voor de aanbieder. In dat geval hoeft de aanbieder niet zelf in te loggen om de gevraagde wijziging te ondertekenen.